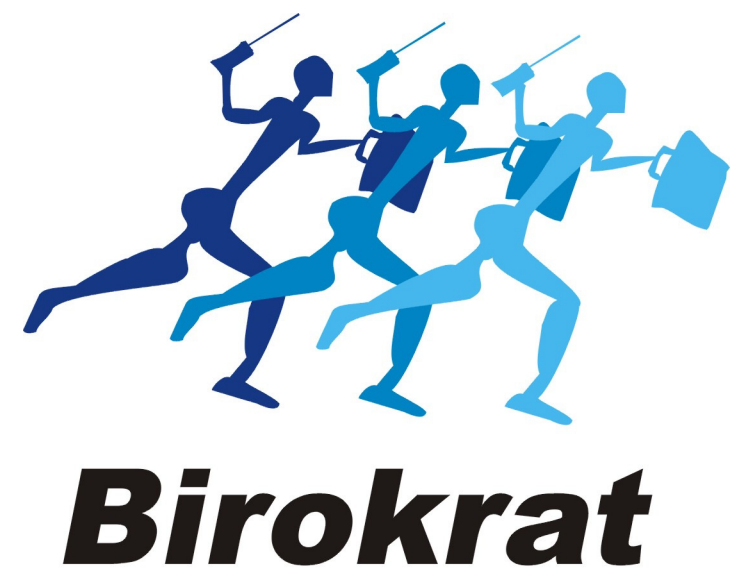

**UPORABNIŠKI PRIROČNIK** 

# Hitra navodila za uporabo programa Birokrat POS VULKO 2015

Hitra navodila so namenjena vsem, ki se prvič srečujete s programom Birokrat. Svetujemo Vam, da si pri začetku dela s programom pomagate s »hitrimi navodili«, odgovore na zahtevnejša vprašanja oz. podrobnejši opis funkcij programa pa boste našli v uporabniškem priročniku.

## KAZALO:

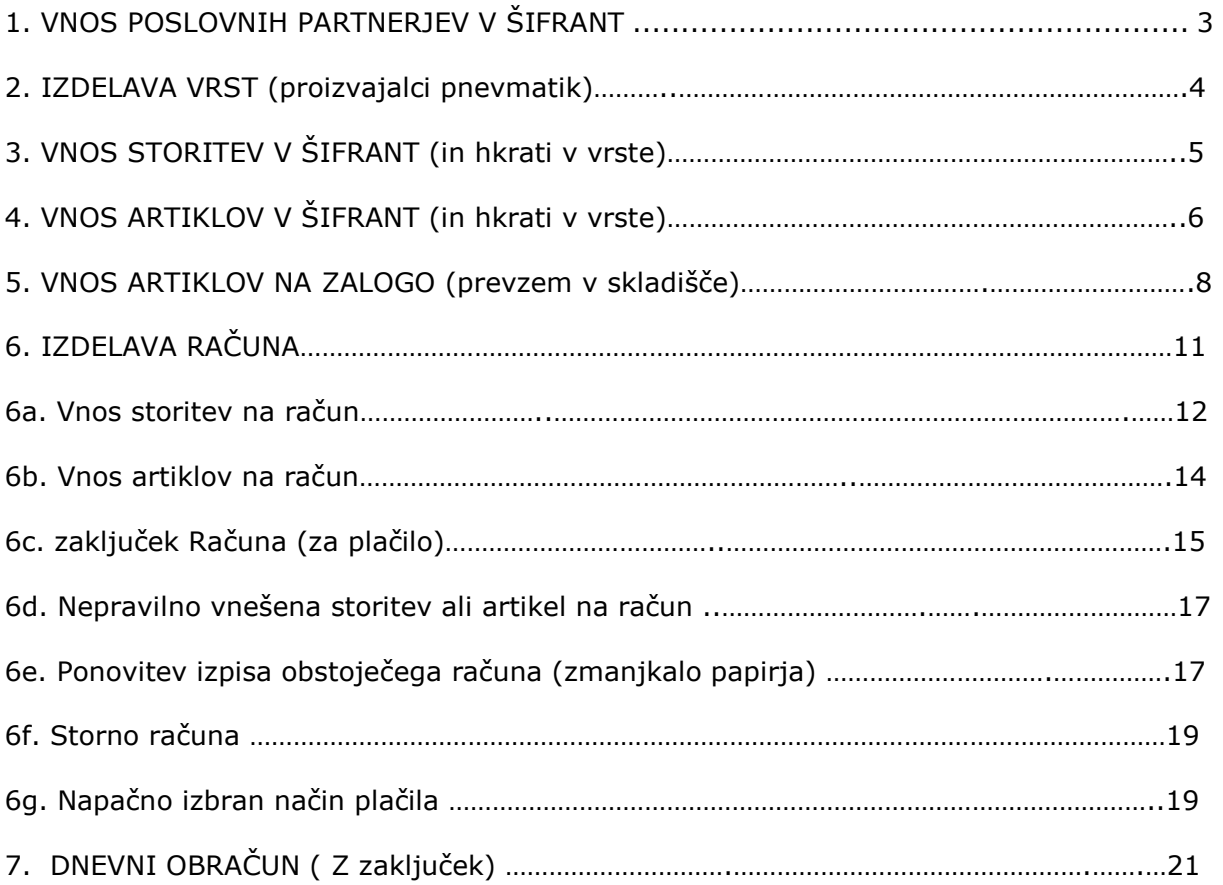

### 1. VNOS POSLOVNIH PARTNERJEV V ŠIFRANT

-šifranti-poslovni partnerji

OPOMBA: samo za vnos podjetij in s.p.-jev V verziji je že nameščen program DDV Zavezanci. Potrebno ga je le osvežiti: -šifranti-poslovni partnerji in osebe-Register zavezancev (klikni na ikono Prenos), počakaj nekaj minut, da se prikaže baza zavezancev, Zapri okno z zeleno kljukico.

#### a) Vnos poslovnega partnerja z davčno številko (d.o.o. in s.p.)

#### -šifranti-poslovni partnerji in osebe-Poslovni partnerji

v okence Davčna štev. (poleg lupe) vnesi njegovo davčno številko (brez SI) in na tipkovnici pritisni Enter. Ključni podatki se bodo izpisali, Podatke shrani z zgornjim plusom.

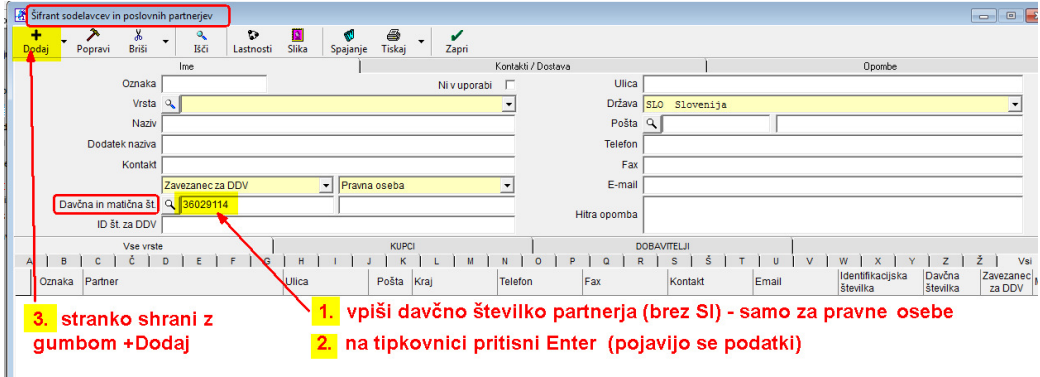

#### Prva shranjena stranka se pojavi v naši bazi:

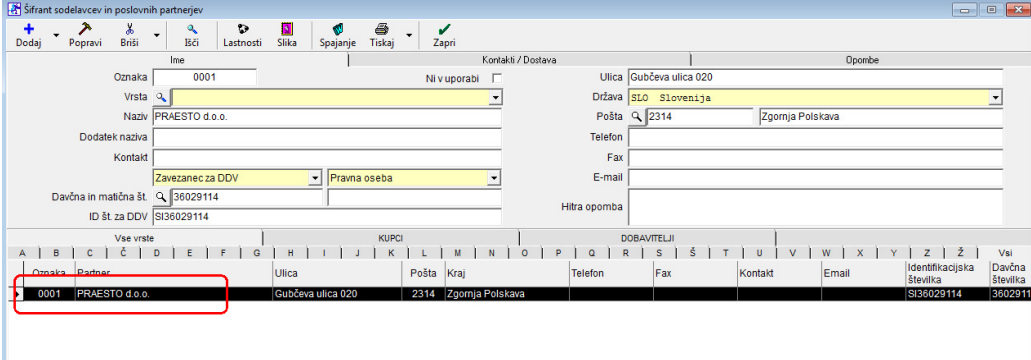

#### b) Vnos kupca – fizične osebe

stranko-fizično osebo je potrebno vnesti ročno

-šifranti-poslovni partnerji in osebe-Poslovni partnerji bližnjica: (Ctrl+Q)

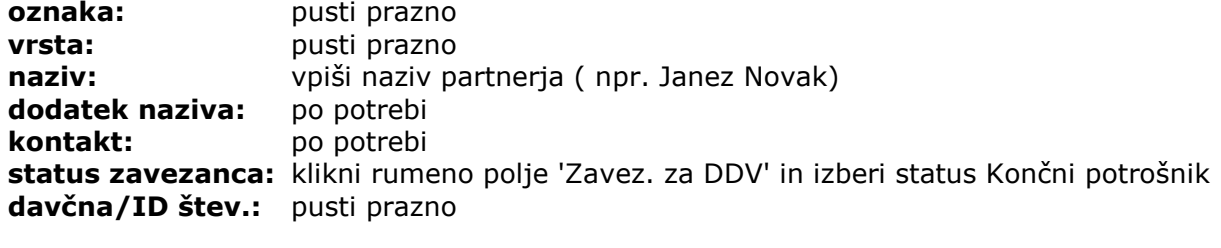

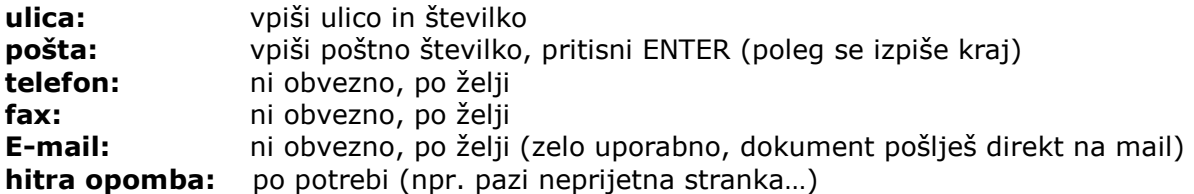

#### Vse skupaj shrani z zgornjim plusom +

Partnerja nam vrže v spodnji del okna, je že v naši bazi.

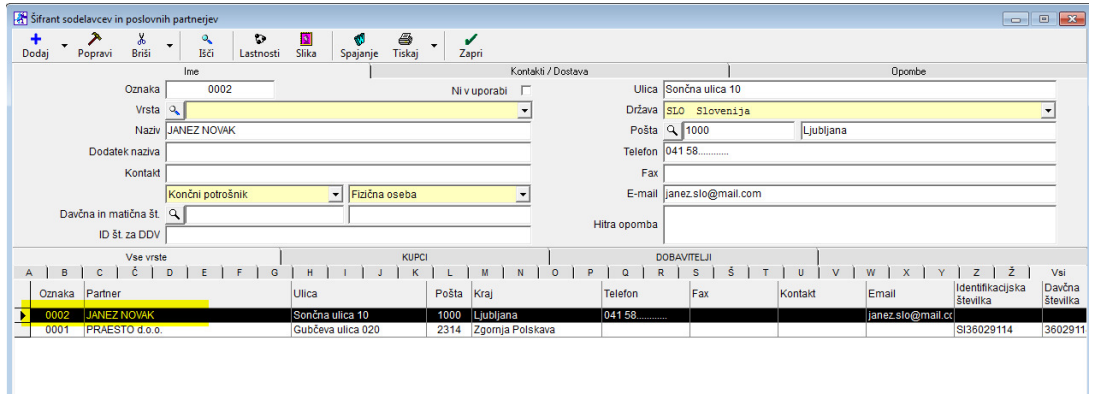

### 2. IZDELAVA VRST (proizvajalci pnevmatik)

-šifranti-artikli-prodajni artikli – storitve

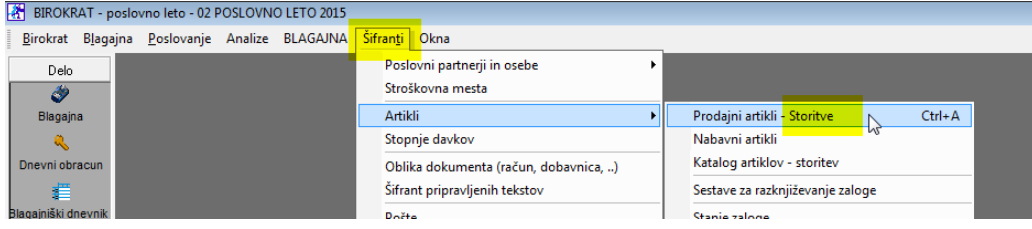

Odpre se okno Prodajni artikli – storitve. Z miško klikni na lupo Vrsta

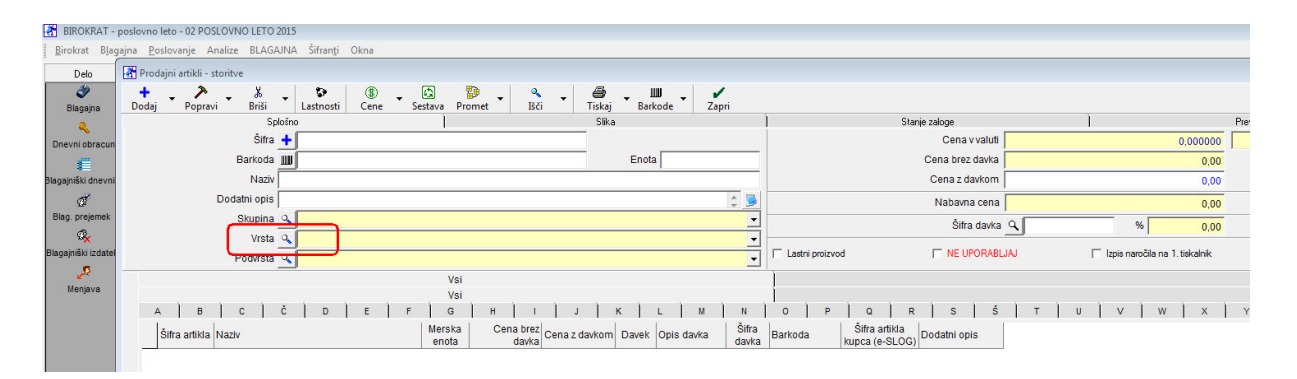

Odpre se okno Šifrant vrst Vpiši naziv SAVA in potrdi z gumbom Dodaj (+)

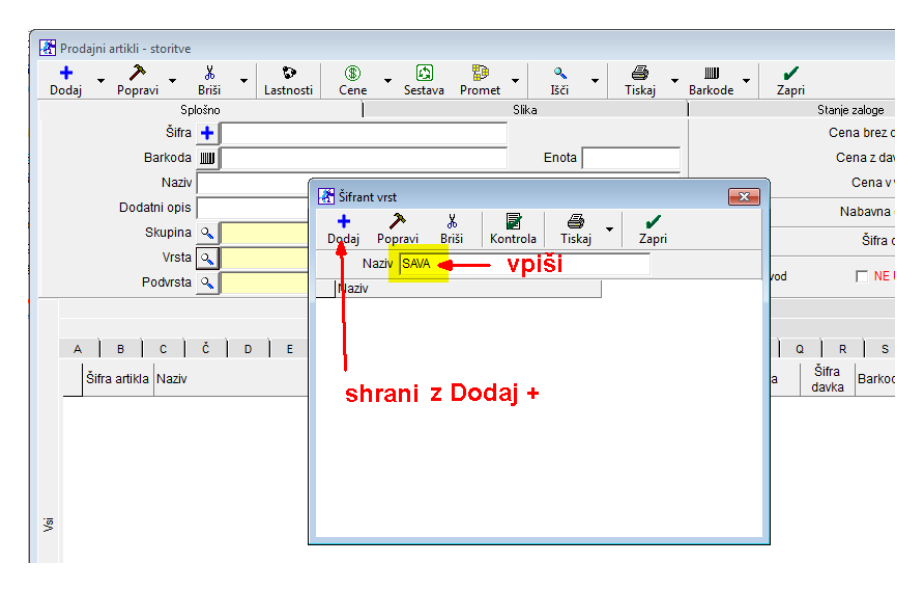

Vnesi novo vrsto (MIHELIN, FULDA, NOKIAN, storitve,…)

#### 3. VNOS STORITEV V ŠIFRANT IN HKRATI V VRSTE -šifranti-artikli-prodajni artikli – storitve

#### Odpre se okno Prodajni artikli-storitve

(glej sliko spodaj)

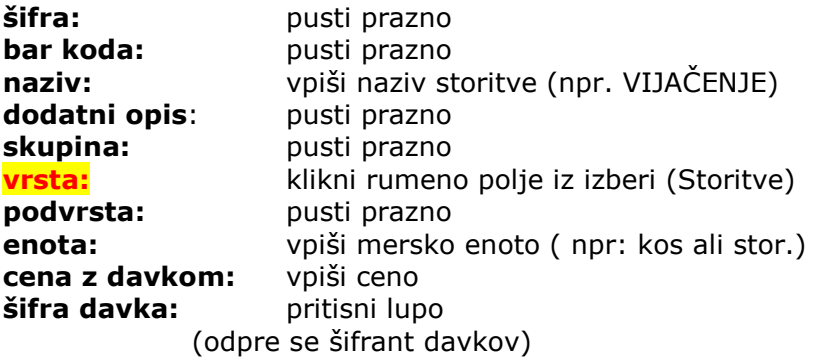

z miško klikni na davek št.4 (promet storitev 22%) in zapri okno z zeleno kljukico.

#### OPOMBA! - ZELO POMEMBNO!

Če NISI zavezanec za DDV, klikni na davek št. 6 (promet storitev 0%)

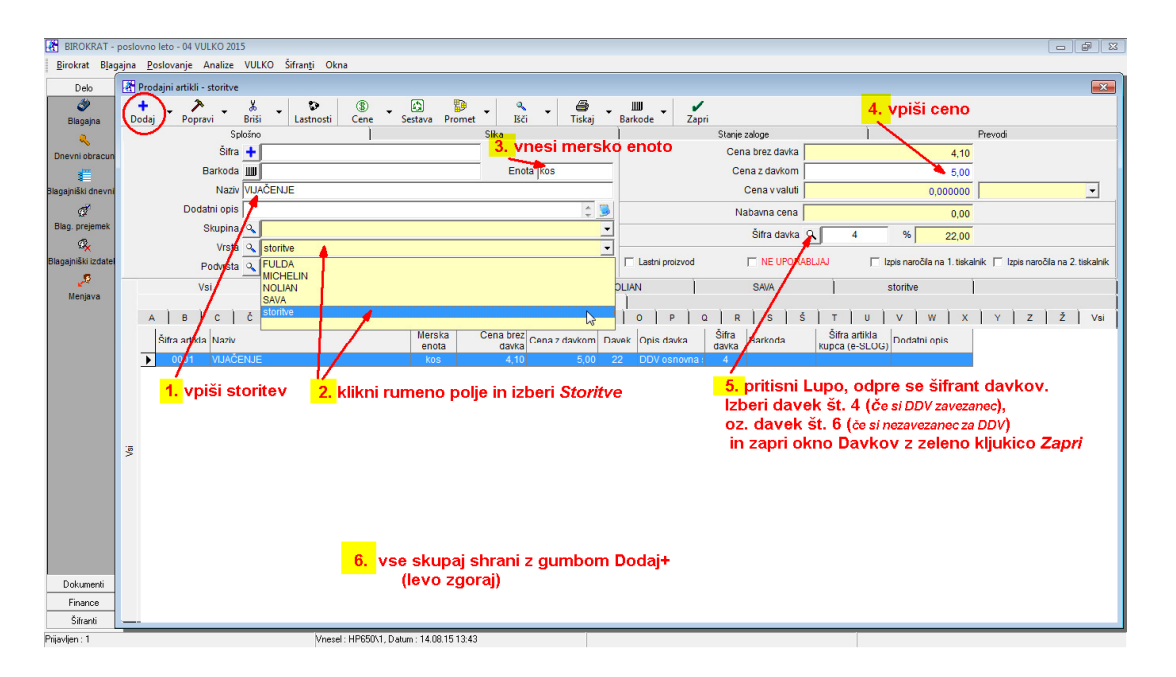

#### Vse skupaj shrani z zgornjim plusom +

Nadalju z vnosom naslednje storitve

### 4. VNOS ARTIKLOV V ŠIFRANT

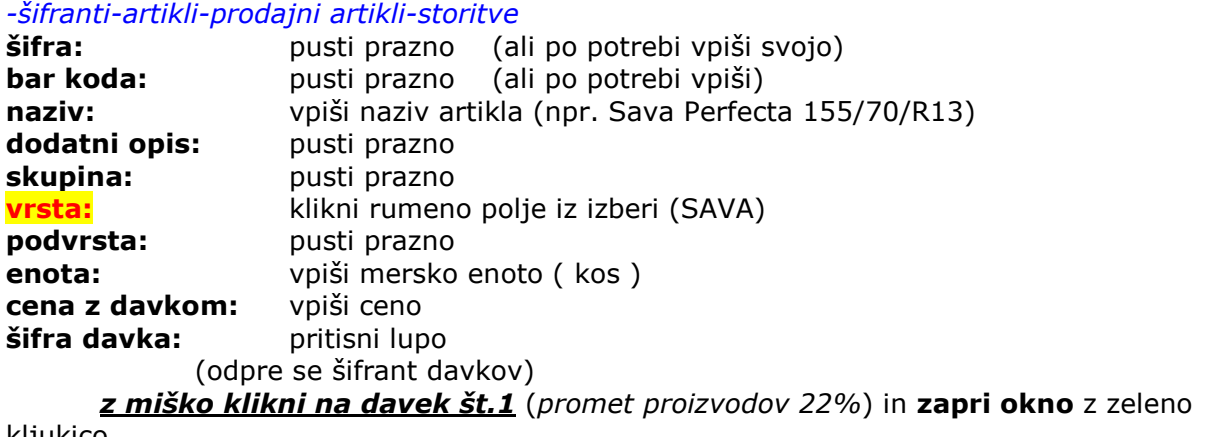

kljukico.

#### OPOMBA! - ZELO POMEMBNO!

Če NISI zavezanec za DDV, klikni na davek št. 3 (promet proizvodov 0%)

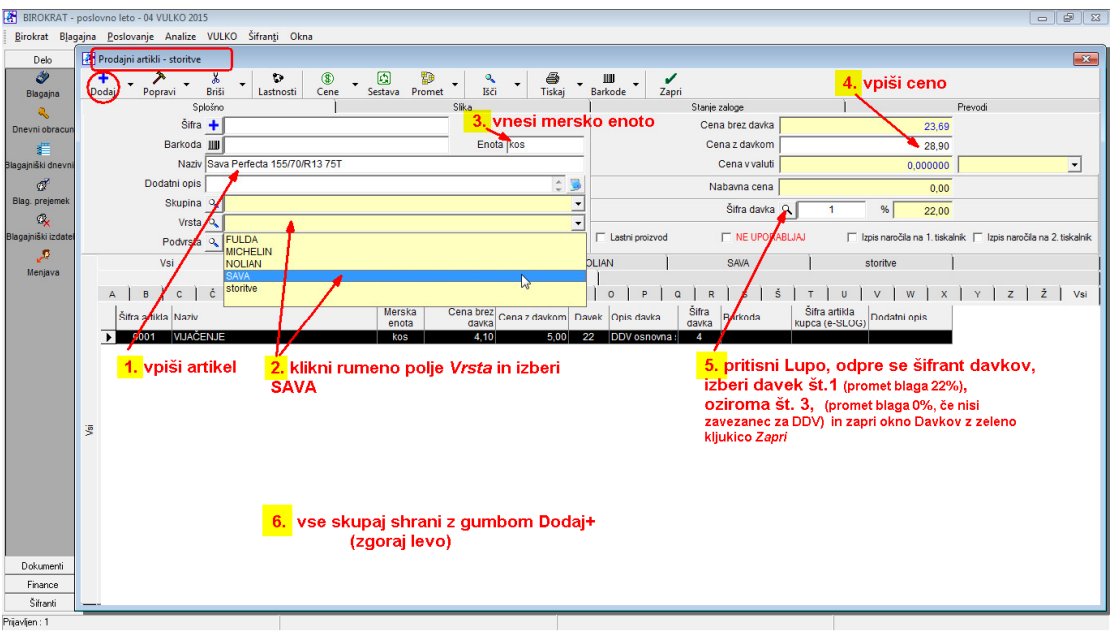

Odpre se opozorilo: Ali želiš izdelati tudi normativ za razknjiževanje zaloge?

Pritisni DA (YES)

(odpre se okno Normativ artikla)

Okno obvezno potrdi z zeleno kljukico Zapri

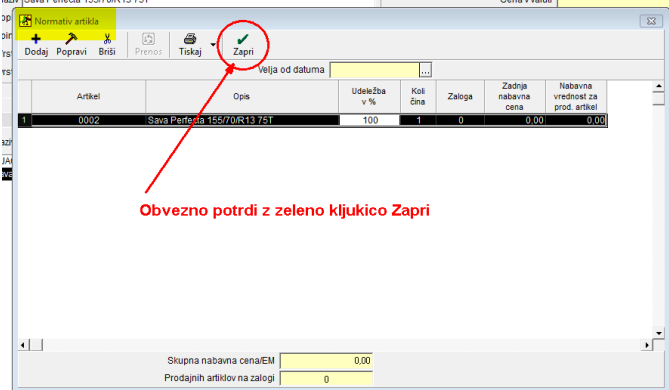

Ponovno se prikaže šifrant prodajnih artiklov, lahko začnemo vnašat novi artikel v šifrant. Da izpraznimo polja, pritisni zavihek Vsi

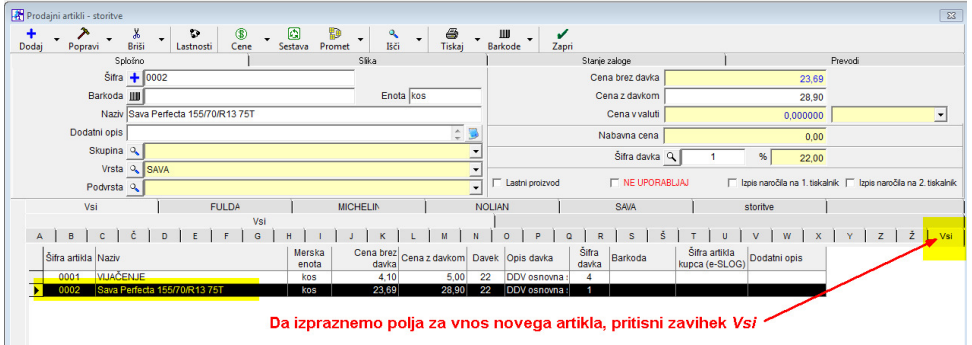

Šifrant je pripravljen za vnos novega artikla.

### 5. VNOS ARTIKLOV NA ZALOGO – prevzem (domači dobavitelj)

-Blagajna-prevzem-vnos in pregled

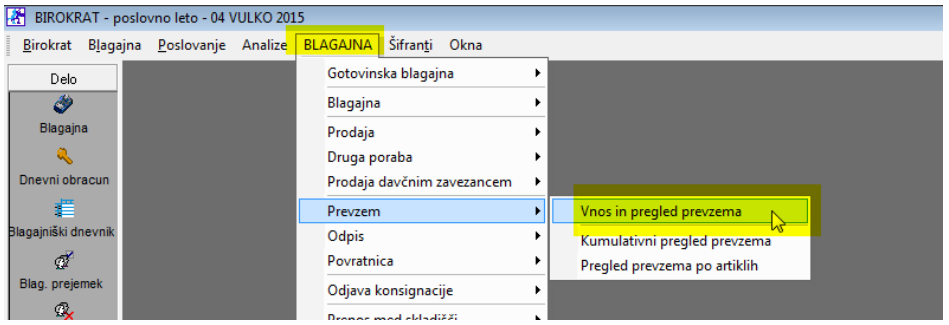

datum prevzema: (desni kot) izberi datum, ki je na dobavnici (računu) dobavitelja partner: pritisni lupo

(odpre se šifrant poslovnih partnerjev)

Z miško izberi pravega partnerja (dobavitelja) in zapri okno z zeleno kljukico. OPOMBA! Če partnerja še ni v šifrantu, NE ZAPIRAJ OKNA, ter partnerja dodaj po zgornjih navodilih (točka 1)

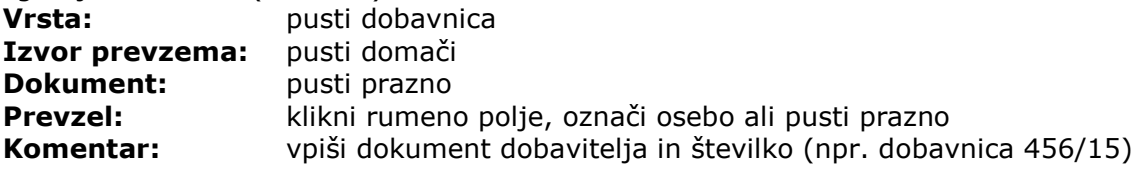

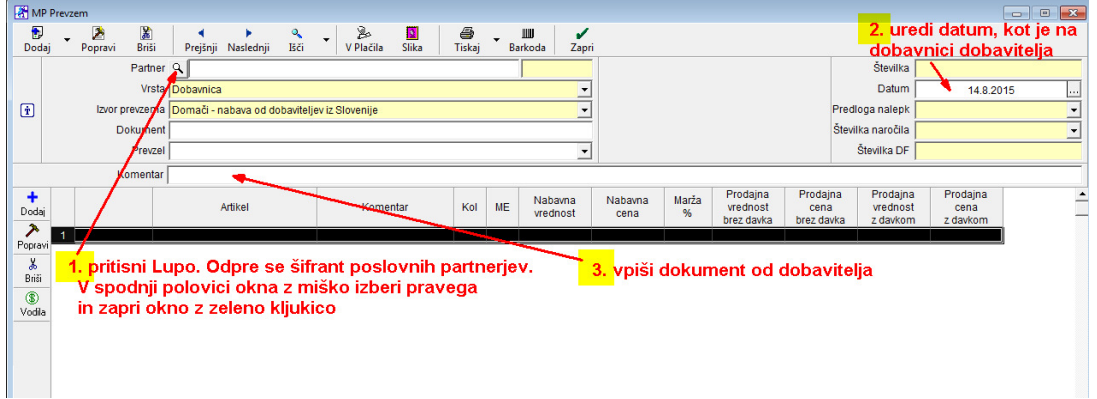

#### 5.1 vnos artiklov na prevzemni dokument

pritisni spodnji plus + odpre se okno Specifikacija<br>artikel: klikni lupo klikni lupo

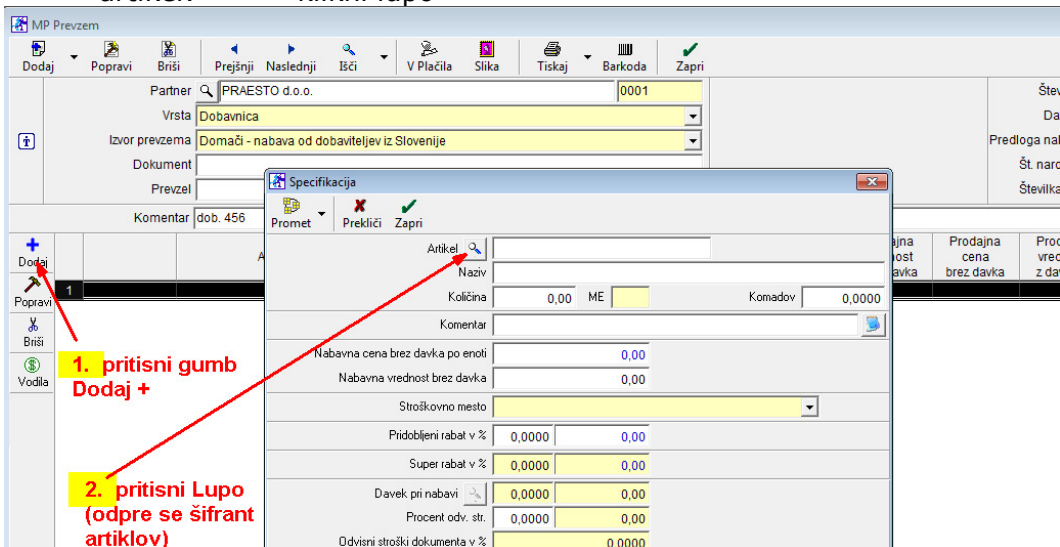

(odpre se okno Nabavni artikli)

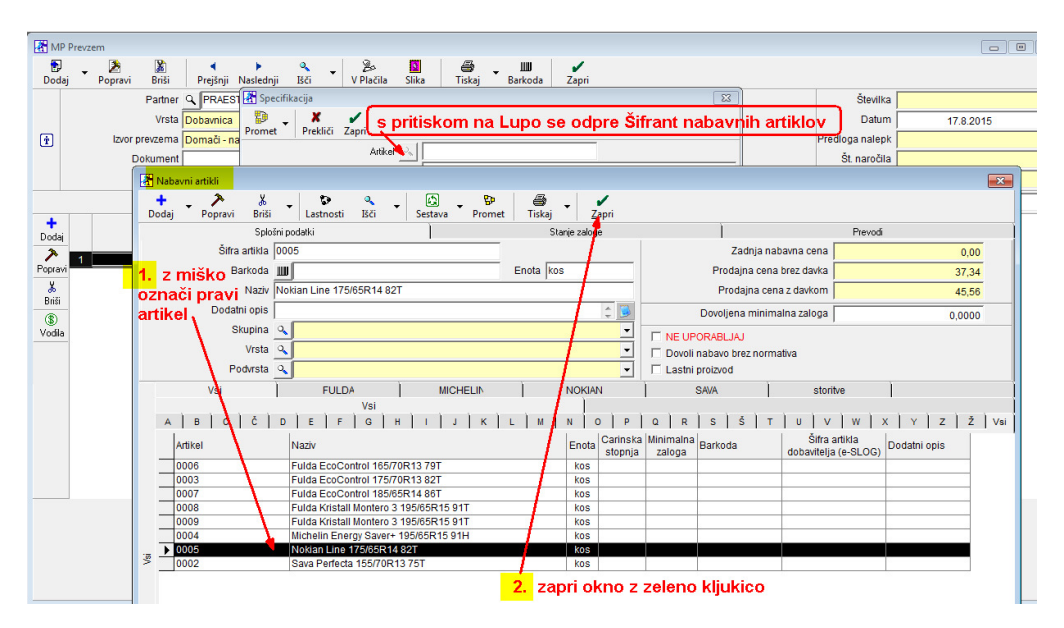

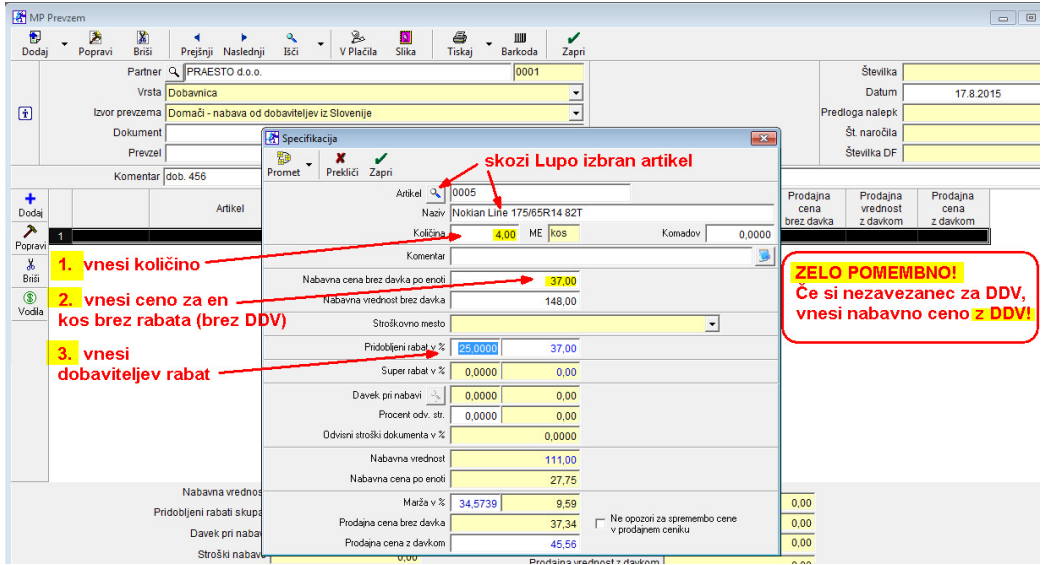

z miško izberi pravi artikel in zapri okno z zeleno kljukico. Izbrani artikel se je prikazal v predhodnem oknu Specifikacija.

Količina: vpiši količino (glej dokument (dobavnico) dobavitelja Nabavna cena po enoti: vpiši nabavno za en kos

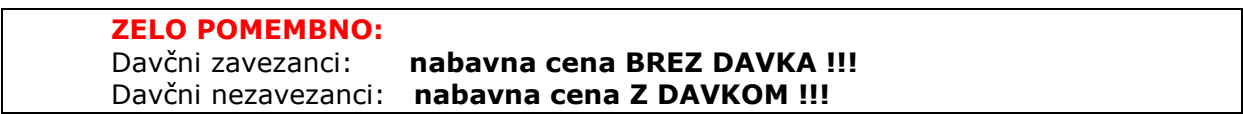

Nabavna vrednost:program sam vnese skupno vrednost za kompletno količino (zmnožek cene za en kos x število kosov)

**Pridobljeni rabat:** vnesi % rabata, ki ga je dobavitelj dal na dokumentdobavnico. V primeru, da dobavitelj ni dal rabata, pusti polje prazno (0,0000) Procent odvisnih stroškov: pusti prazno (0,000) Marža v %: vnesi procent marže, ali pusti prazno OPOMBA! Če vneseš % marže program sam izračuna prodajno ceno

**Prodajna cena:** vnesi ali popravi prodajno ceno (po potrebi), zatem prodajno ceno potrdi s tipko ENTER. V tem primeru ravnokar vneseno prodajno ceno program shrani v Šifrant prodajnih artiklov. Okno Specifikacija se izprazni, dotični (ravnokar vnešeni) artikel se na samem prevzemnem dokumentu pojavi v spodnji polovici okna Prevzema.

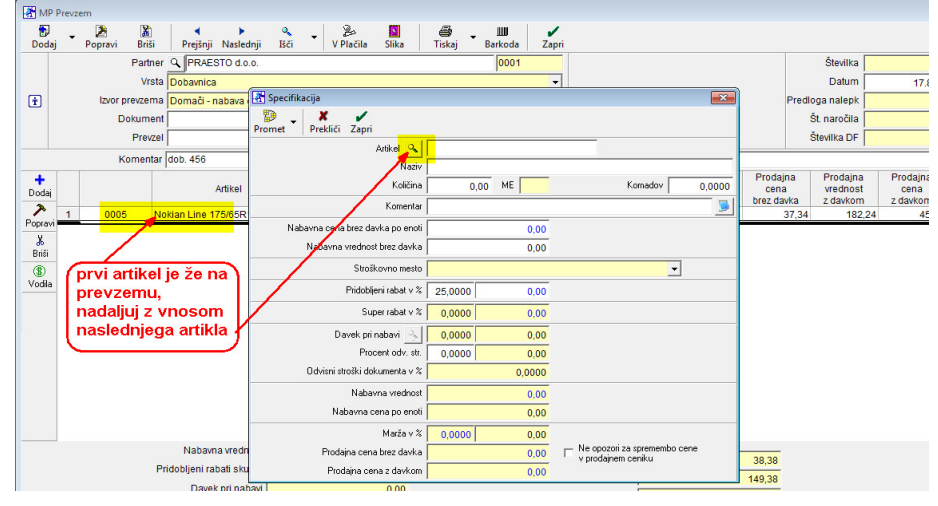

10

Okno Specifikacija ostane prazno, kjer lahko nadaljuješ z vnosom novega artikla.

Po vnosu vseh artiklov na dokument prevzem zapri okno Specifikacija z rdečim križcem.

Kompletni dokument (prevzemni list) shrani s klikom na zgornji gumb Dodaj (zgornji plus). Izpišemo ga lahko s klikom na gumb Tiskalnik! Okno programa pa zapremo s klikom na gumb Zapri (zelena kljukica)!

#### 5.2. Popravilo obstoječega dokumenta (prevzema)

Odpri prevzemni list (prevzem), ki ga želiš popraviti. -skladišče-prevzem-kumulativni pregled

Pritisni lupo Prikaži v zgornjem levem kotu. V spodnji polovici okna se prikažejo vsi prevzemi, ki so vnešeni v program. Z miško označi prevzem, ki ga želiš popravljati (kakršna koli sprememba, dobavitelj, datum, nabavna cena,…itd) in dvakrat klikni na sam prevzem. Odpre se okno prevzema, 2x klikni na določen artikel, odpre se okno specifikacija, popravi podatke, okno Specifikacija zapri z zeleno kljukico, in spremembo shrani z Kladivom v orodni vrstici zgoraj.

### 6. IZDELAVA RAČUNA

Ob levem robu pritisni ikono Blagajna…

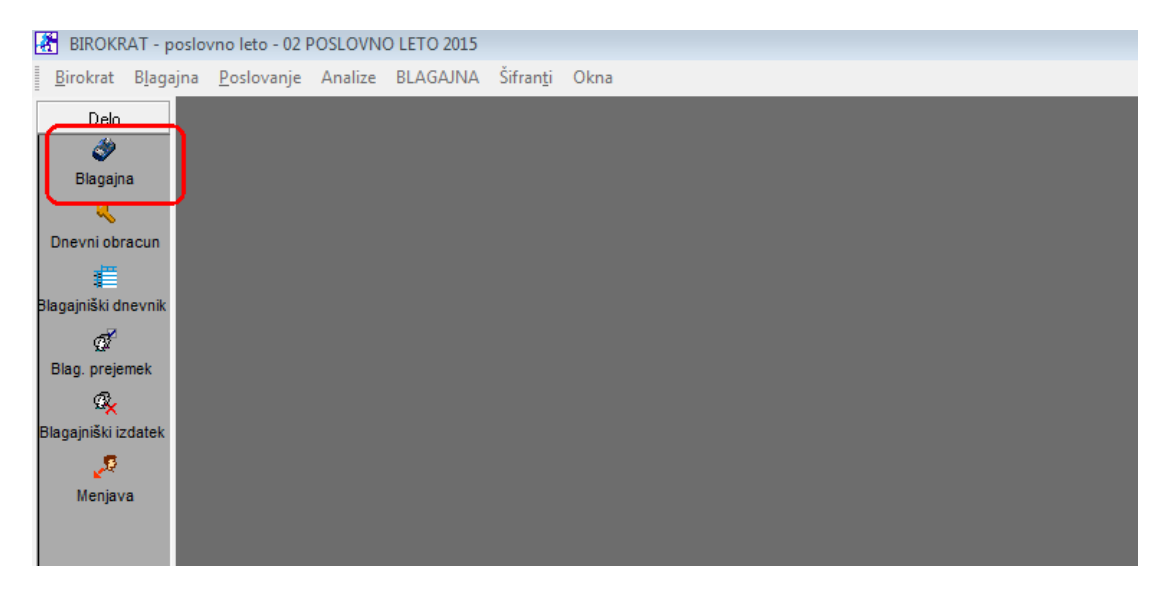

…odpre se blagajna:

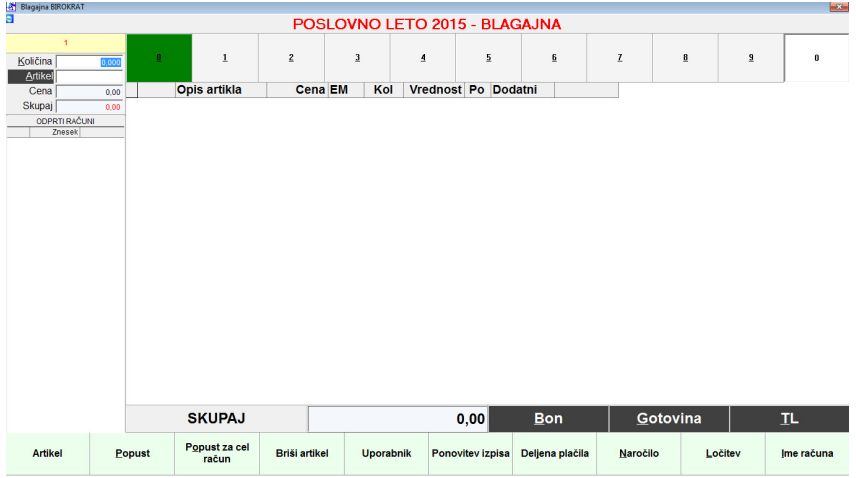

#### 6 a. Vnos storitve na račun

#### Klikni na črn gumb Artikel<br>B VULKO 2015 - BLAGAJNA  $\mathbf{1}$  $\overline{2}$  $\overline{3}$  $\overline{4}$  $\overline{5}$  $\underline{\underline{6}}$  $\mathbf{Z}$  $\overline{\mathbf{B}}$  $\overline{9}$  $\mathbf{a}$ Količina  $0,000$ Opis artikla Cena EM | Kol | Vrednost | Pop % | Dodatni Artikel Cena  $0,00$ Skupaj ODPRTI RAČUNI Znesek klikni na gumb Artikel

#### Odpre se šifrant artiklov in storitev: (ogled šifranta)

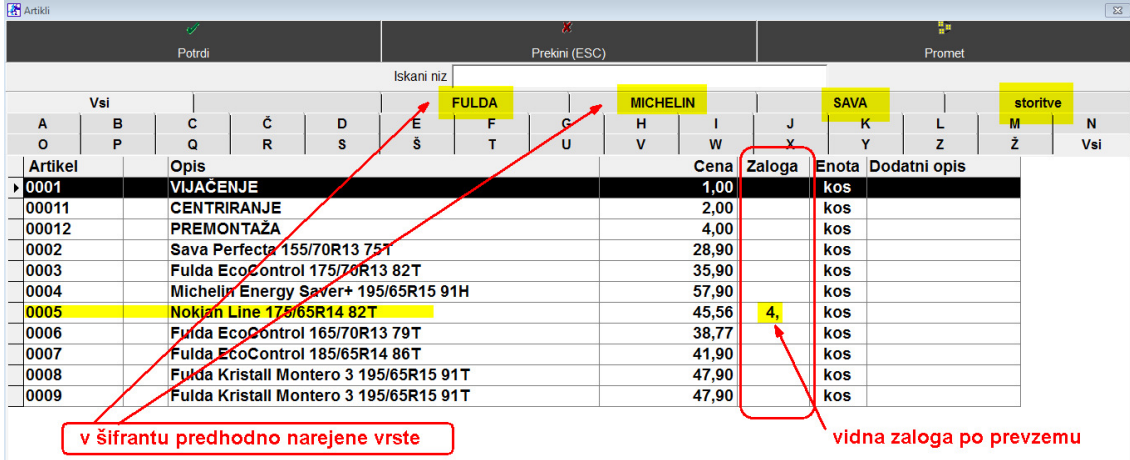

(OPOMBA: s klikom na vrsto (npr. FULDA) se pojavijo samo pnevmatike Fulda vseh dimenzij)

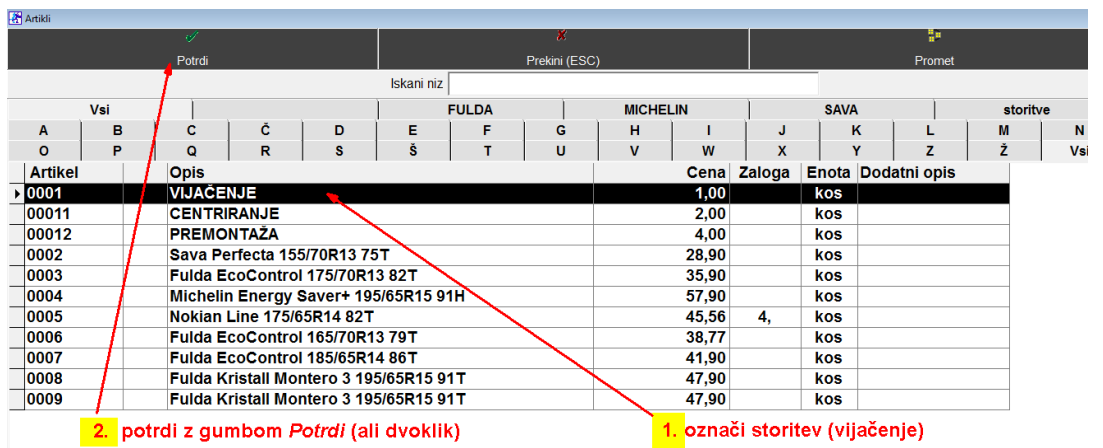

Z miško označi pravo storitev (npr. vijačenje) in zapri okno z zeleno kljukico Potrdi:

Na računu se pojavi izbrana storitev (VIJAČENJE):

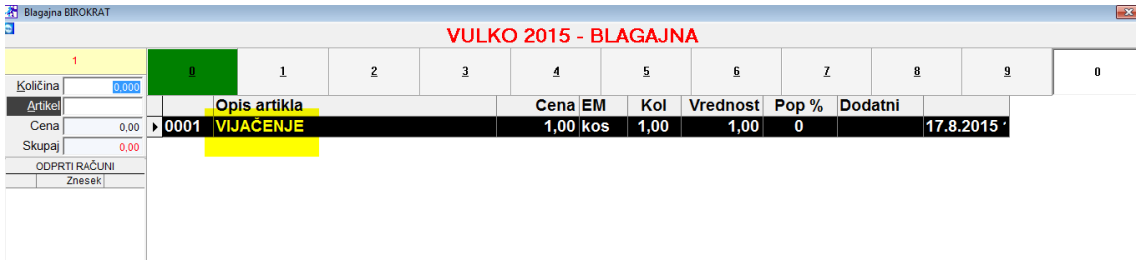

#### OPOMBA:

Če želimo na računu imeti štiri vijačenja, lahko to izvedemo na dva načina:

a) predno iz šifranta izberemo storitev, najprej vnesi količino,zatem z gumbom Artikel izberi storitev

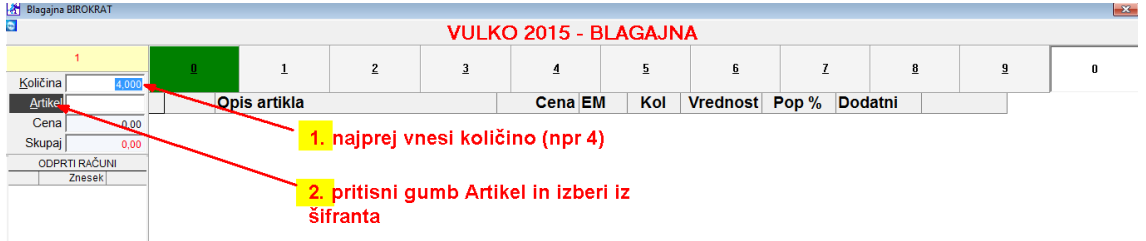

Dobimo količino vijačenj 4:

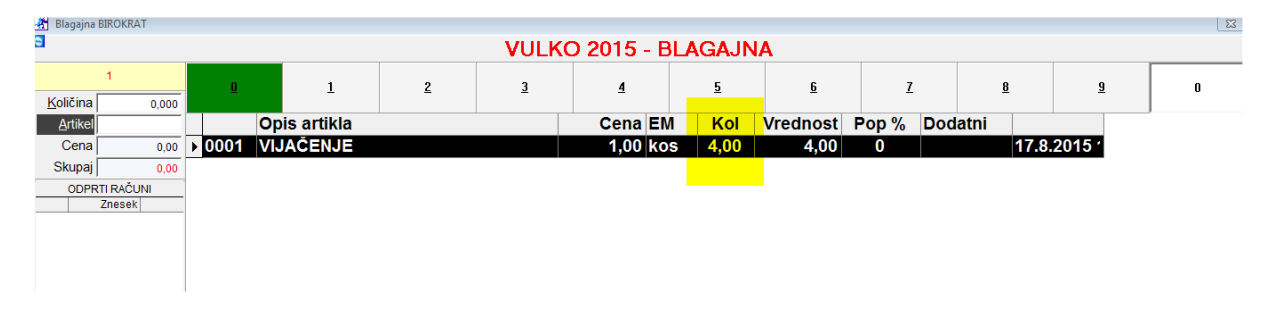

b) najprej iz šifranta z gumbom Artikel izberi storitev (na računu je 1 kos): zatem dvoklikni na samo storitev (VIJAČENJE), odpre se okno za količino

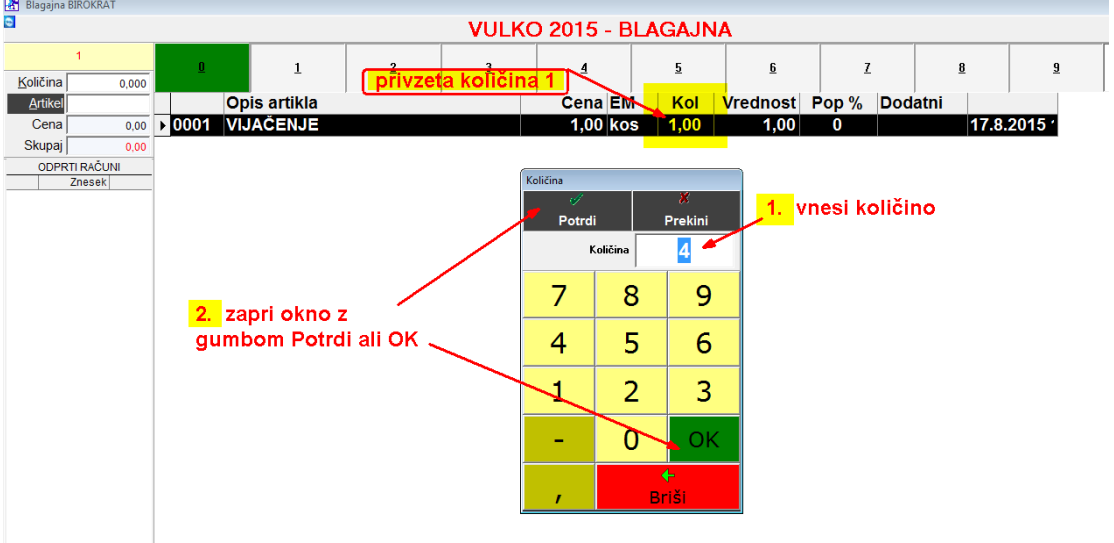

vpiši količino (npr.4) in zapri okno z gumbom Potrdi ali OK

#### 6 b. Vnos artiklov na račun

OPOMBA:

Vnos količine artiklov je enako na dva načina kot pri storitvah a) in b)

Želimo dodati pnevmatiko FULDA

Pritisni gumb Artikel, odpre se celotni šifrant storitev in artiklov. Klikni na vrsto FULDA, odpro se samo pnevmatike FULDA. Zatem z miško izberi pravo pnevmatiko in zapri okno z gumbom Potrdi.

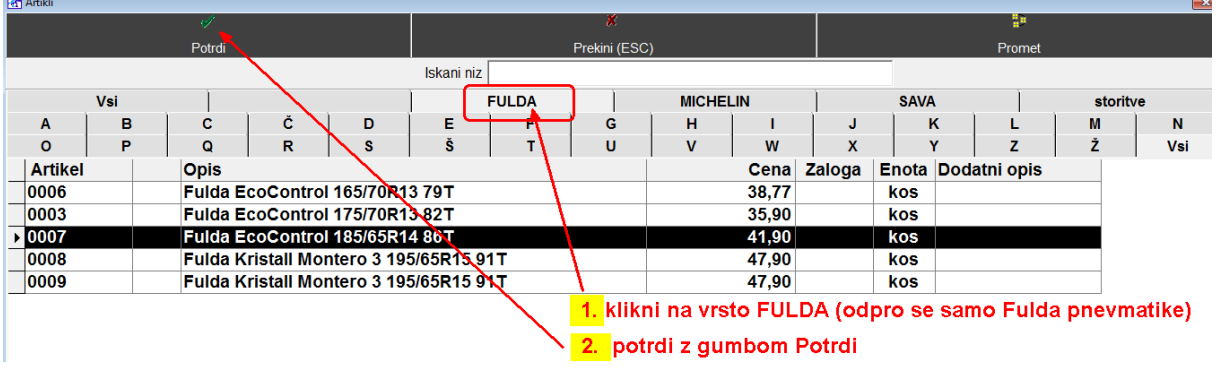

 $\overline{1}$ 

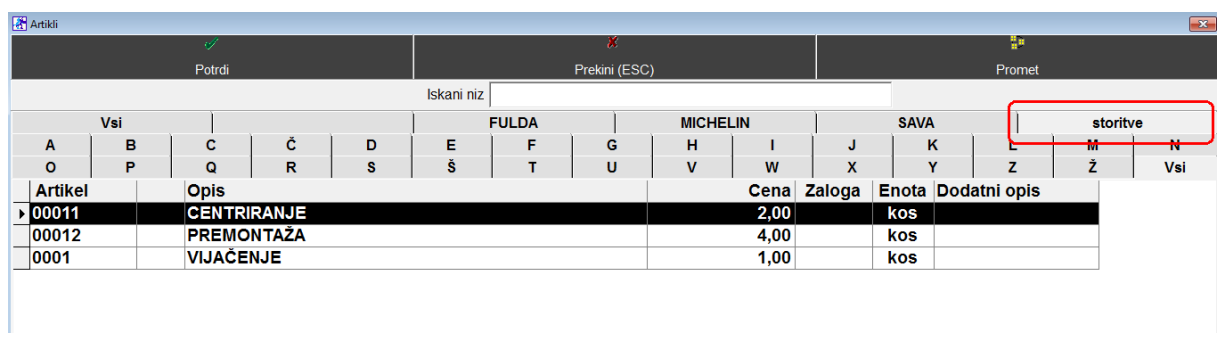

Enako, ko želimo izbrati storitev, kliknemo na vrsto storitve. Pokažejo se vse storitve

### Primer izdelanega računa:

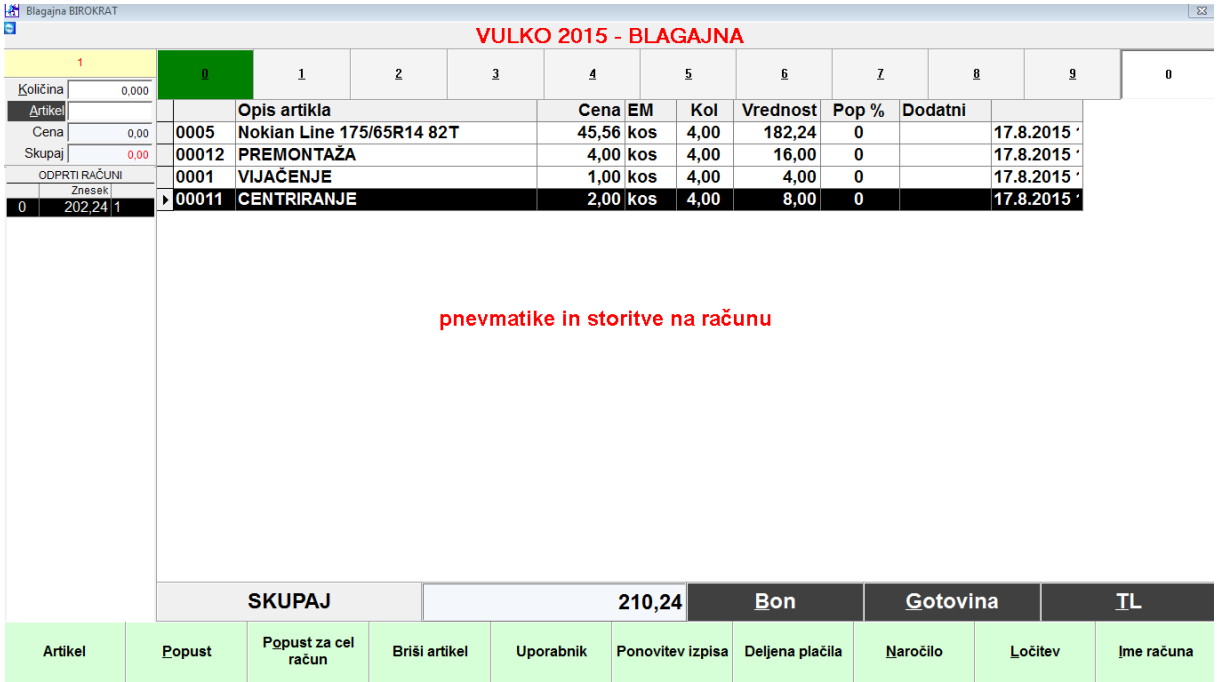

#### 6 c. Zaključek računa (za plačilo):

Obstajata dve možnosti

- Gumb Gotovina
- Gumb TL

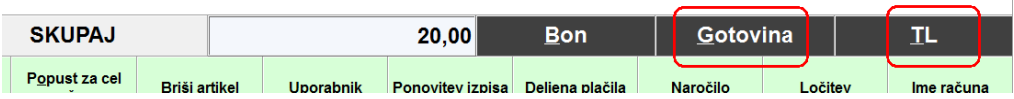

#### Gumb Gotovina

Če pritisnemo gumb Gotovina, nam v trenutku tiskalnik izpiše račun, storitve izginejo iz računa, račun JE KONČAN.

#### Gumb TL:

a) Če pritisnemo gumb TL, se odpre okno Plačilo, v katerem lahko izbiramo med -gotovinskim plačilom -kartičnim plačilom (Mastercard, Visa, Maestro, Diners,…)

b) Pri izbiri gotovinskega plačila lahko vnesemo Prejeto (bankovec, ki nam ga da stranka), v okencu Za vračilo se vam prikaže znesek, ki ga je potrebno stranki vrniti

c) račun na ime, davčno številko, oz. podjetje

d) mešana plačila, delno gotovina, delno kartica

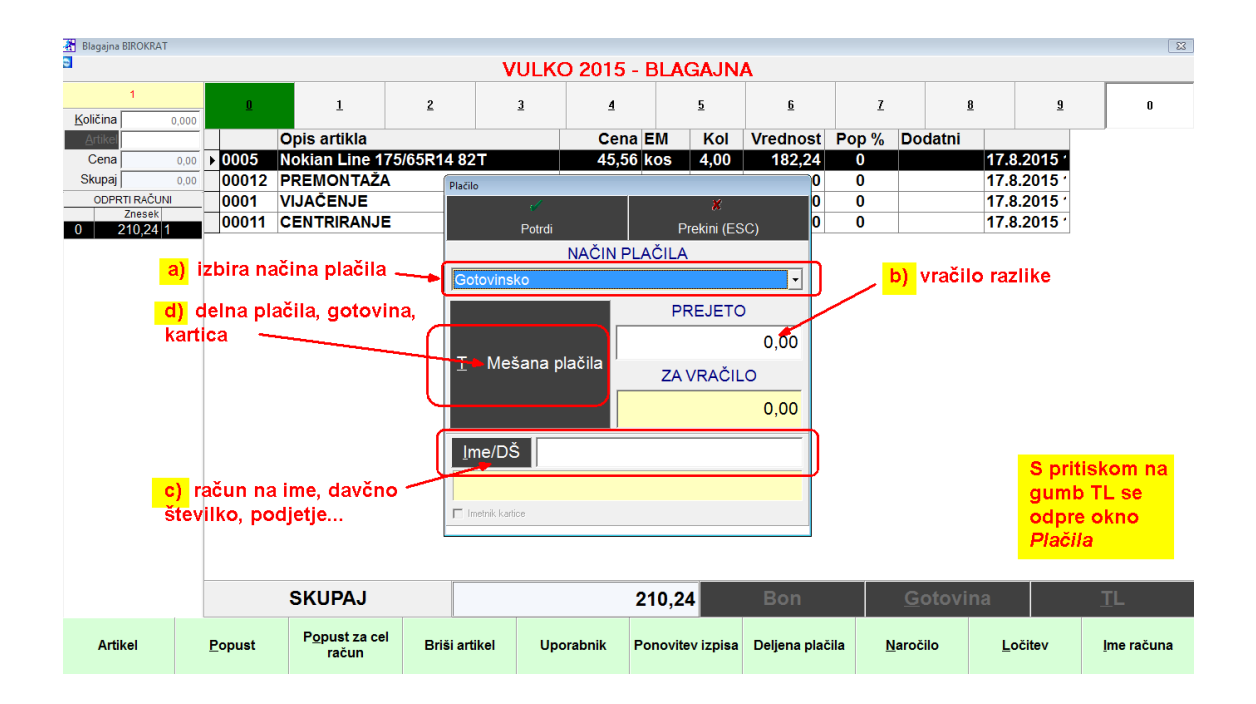

#### d: mešana ( delna) plačila:

primer: za celotno plačilo znaša račun 210,24 EUR izvedli bomo plačilo 100,00 EUR – gotovina 110,24 EUR kartica Visa

Pritisni gumb Mešana plačila, odpre se rumeno okno Vpis vrednosti: v belo polje desno Gotovina vnesi 100,00 desno od kartice Visa v belo polje vnesi 110,24 Potrdi z gumbom Potrdi (zelena kljukica)

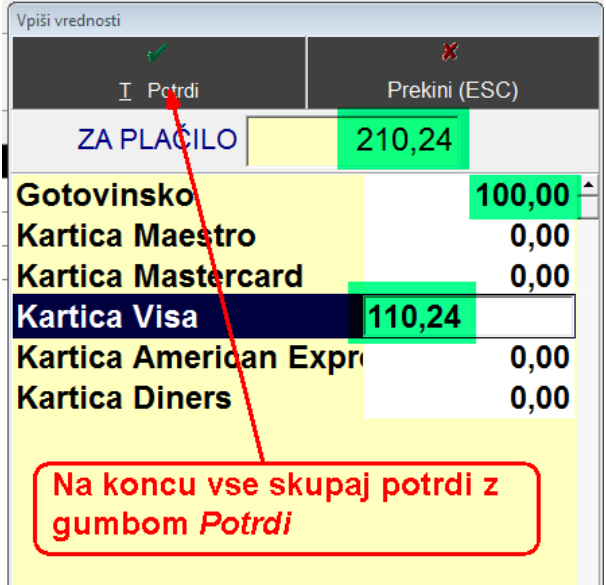

Račun se izpiše na tiskalnik.

#### 6 d. Nepravilno vnešena storitev ali artikel na račun (ko še ni zaključen)

Če smo naredili napako in smo na račun vnesli napačno storitev (artikel), jo z miško označimo, da bo črna in spodaj pritisnemo gumb Briši artikel

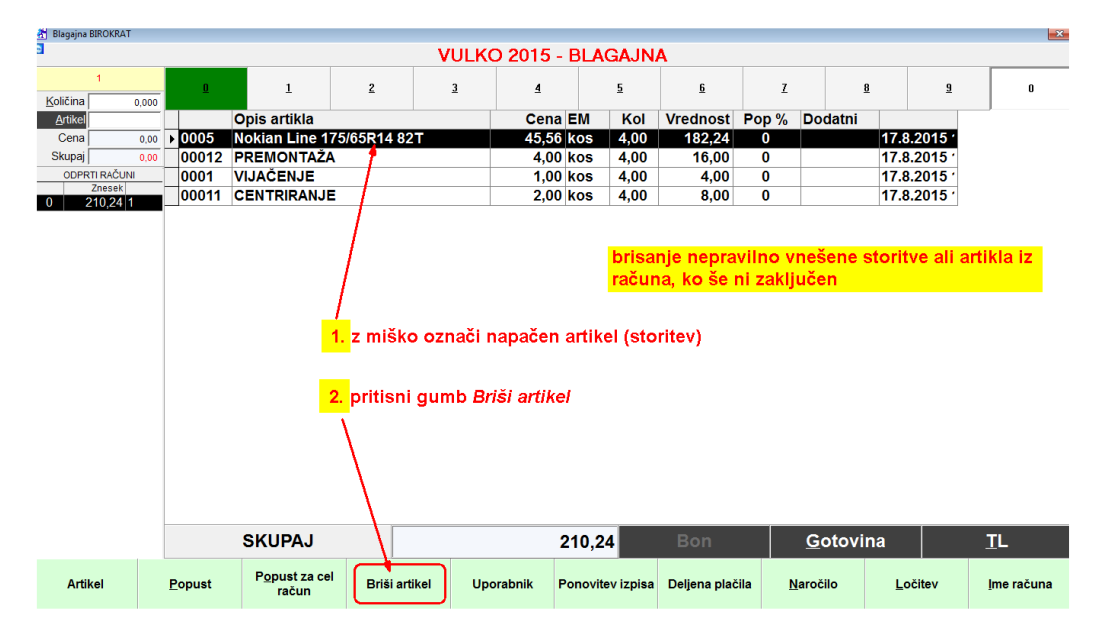

#### 6 e. Ponovitev izpisa obstoječega računa (zmanjkalo papirja)

V primeru, da nam zmanjka papirja, lahko ponovno izpišemo račun

Z miško pritisni gumb Ponovitev izpisa

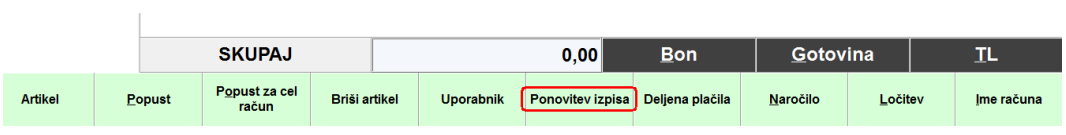

#### Odpre se okno Pregled računov. V oknu lahko vidimo:

- a.) vse izdane račune v tekočem letu s svojimi zaporednimi številkami
- b.) katere storitve so bile uporabljene na posameznem računu
- c.) način plačila računa

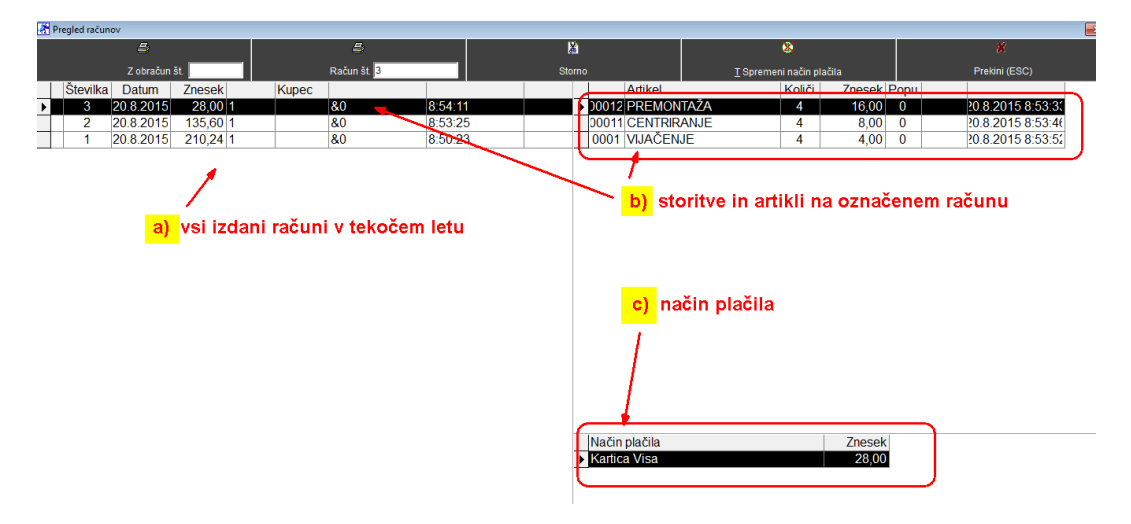

Z miško označi račun (da bo črn, v našem primeru št.2), ki bi ga želeli ponovno izpisati in pritisni gumb Račun:

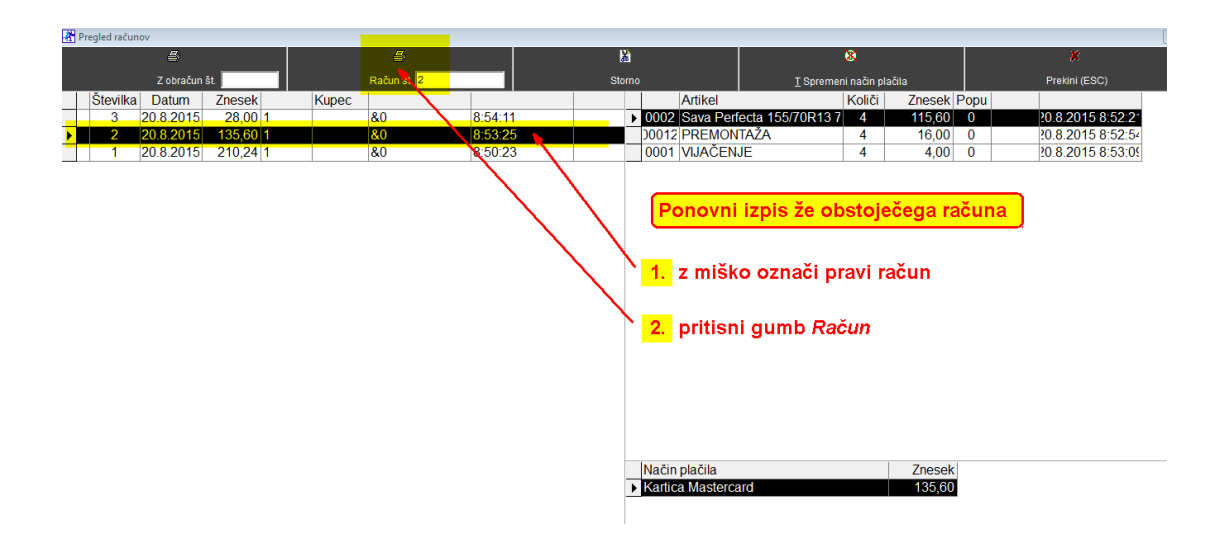

#### 6 f. Storno računa (nepravilno izdan račun)

Zgodi se, da izdamo nepravilen račun. Brisanje računa ni možno, lahko pa naredimo storno nepravilno izdanega računa. To pomeni, da račun ne bo brisan, izdelal se bo novi račun z višjo zaporedno številko. Na njem bodo iste storitve, kot so bile na storniranem računu, le z zneskom v minus.

Pritisnemo gumb Ponovitev izpisa, odpre se okno Pregled računov. Z miško označimo račun, ki ga želimo stornirati in pritisnemo gumb Storno.

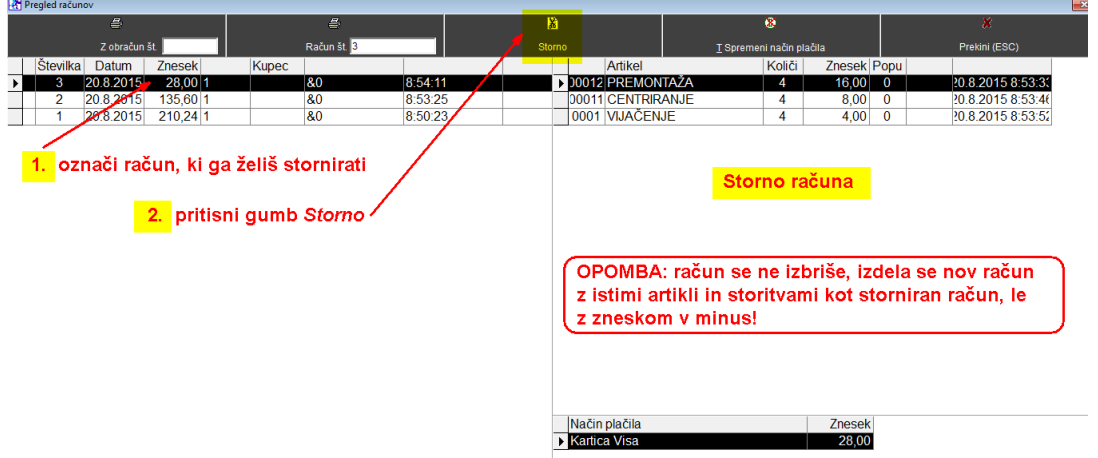

Po pritisku gumba Storno se je izdelal nov račun (št.4) z zneskom v minus:

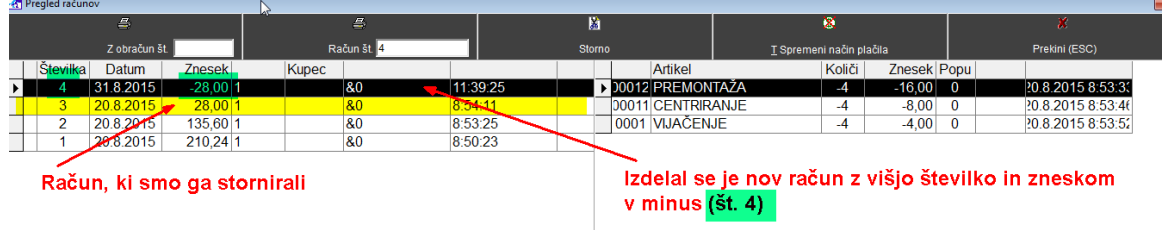

#### 6 g. Napačno izbran način plačila

Zgodi se, da izstavimo račun z gotovinskim računom, stranka naknadno pove, da bi plačala s kartico.

Pritisnemo gumb Ponovitev izpisa

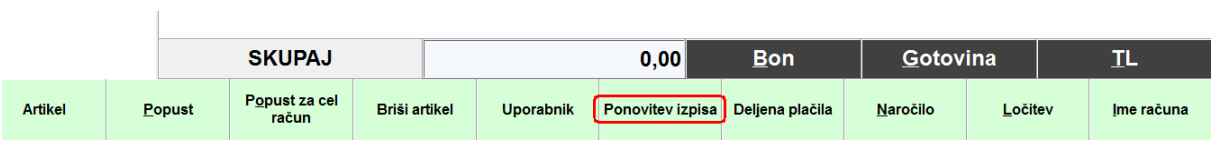

Odpre se okno Pregled računov. Z miško označi račun Pritisni gumb Spremeni način plačila

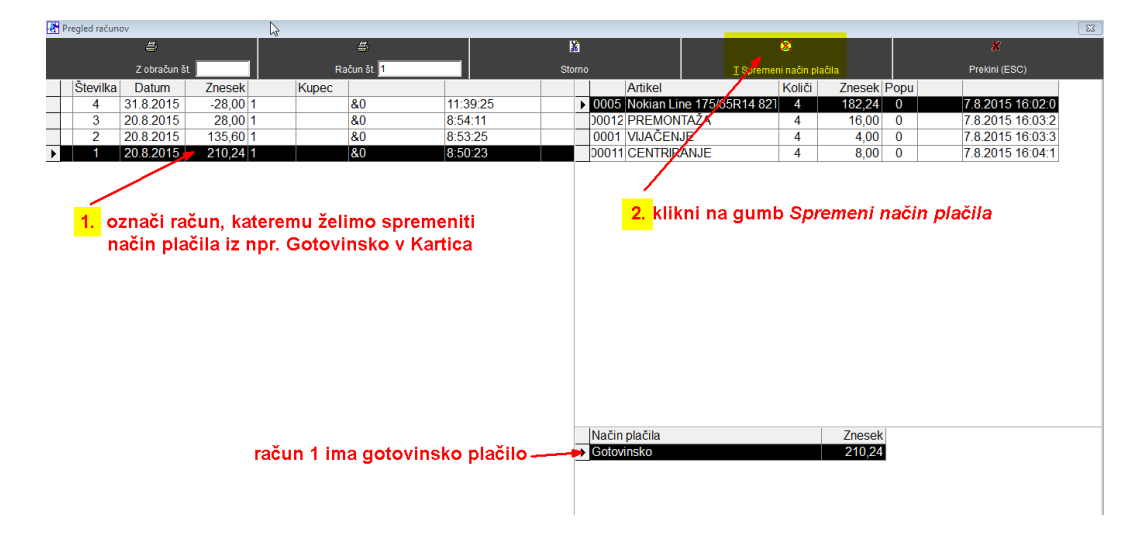

Odpre se okno Plačilo

Klikni na rumeno polje Gotovinsko in izberi pravi način plačila ( npr. Kartica Mastercard) Okno Plačilo zapri z gumbom Potrdi (zelena kljukica)

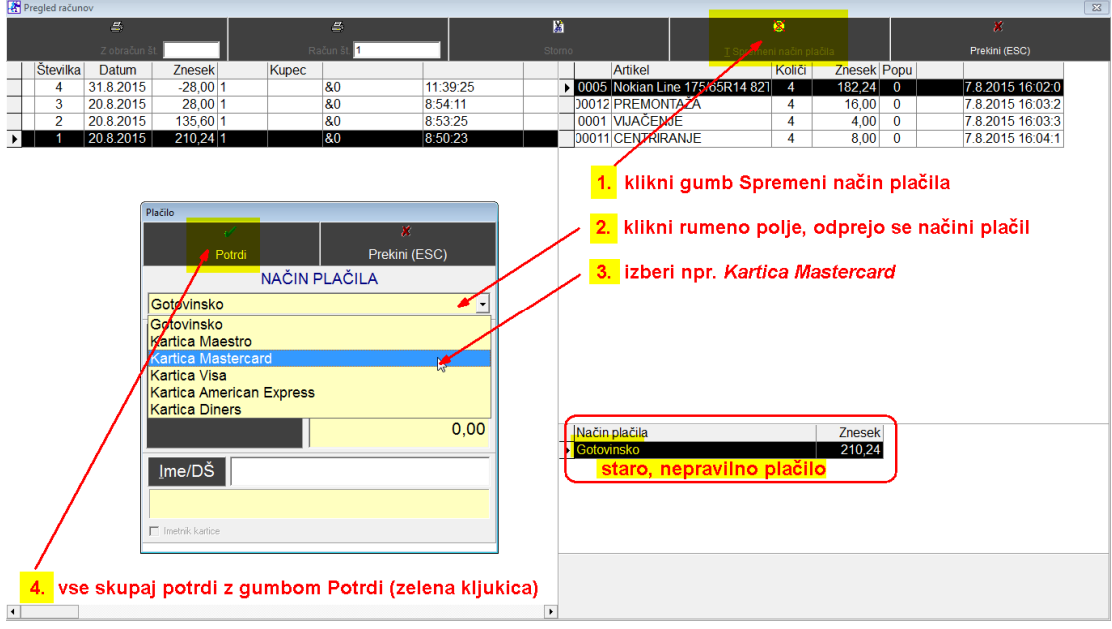

Takoj vidna sprememba plačila:

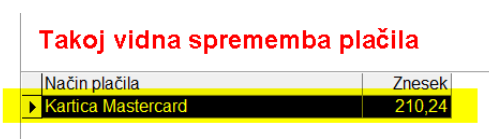

### 7. Dnevni obračun ( Z zaključek)

Pritisni ikono Dnevni obračun

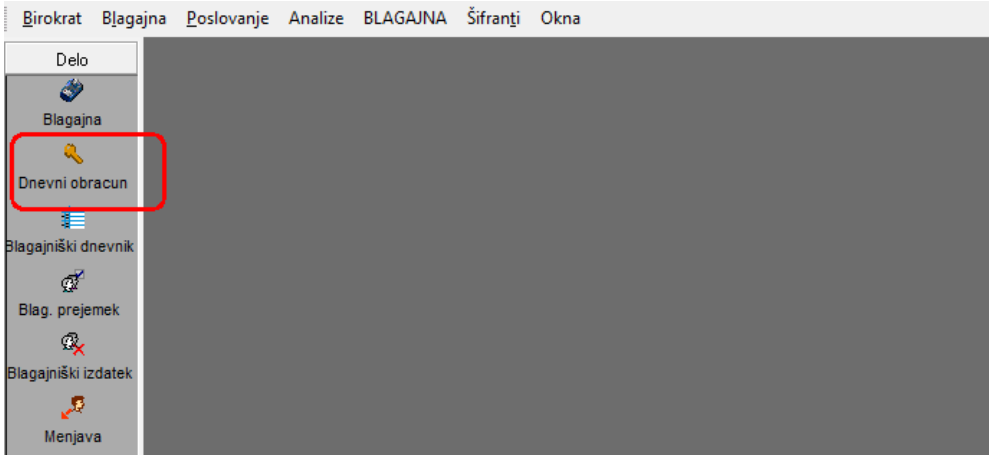

Odpre se okno Izbira, klikni na Z-obračun - zaključek dneva in konec dela Okno zapri z gumbom Zapri (zelena kljukica)

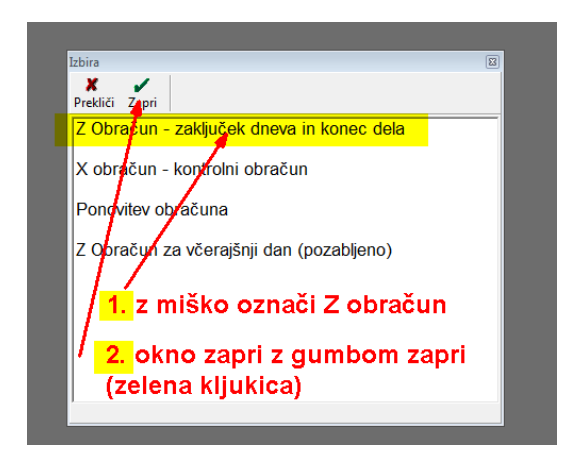

Odpre se okno Z obračun Odkljukaj NE izpiši povzetka prodaje artiklov

#### OPOMBA:

Če ne odkljukaš, se bodo na Z obračunu, ki je namenjen računovodstvu, pokazale vse storitve na obračunani dan. V bistvu računovodja potrebuje le finančni obračun in načine plačila)

#### ina <u>P</u>oslovanje Analize FKIZEK Sifran<u>t</u>i Ukna 7 obračun **S**<br>Obrači  $\frac{a}{s}$  $\frac{1}{2}$ Skupaj  $0,00$  $\n<sub>F</sub>NE izpi$ je artiklov <u>12.8.2015</u> Obračunski j  $\overline{\mathbb{L}}$ 1. vstavi kljukico 2. Sproži obračun **OPOMBA:** če ne vstavimo kljukice, se nam izpišejo vse storitve tekočega dne

#### Z gumbom Obračun sproži Dnevni obračun

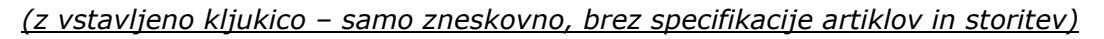

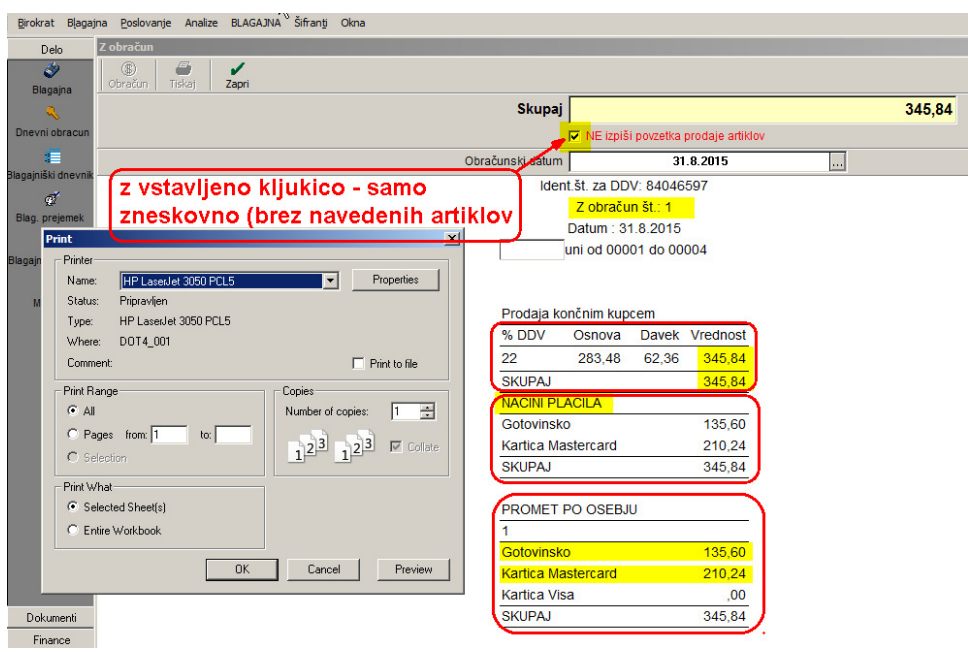

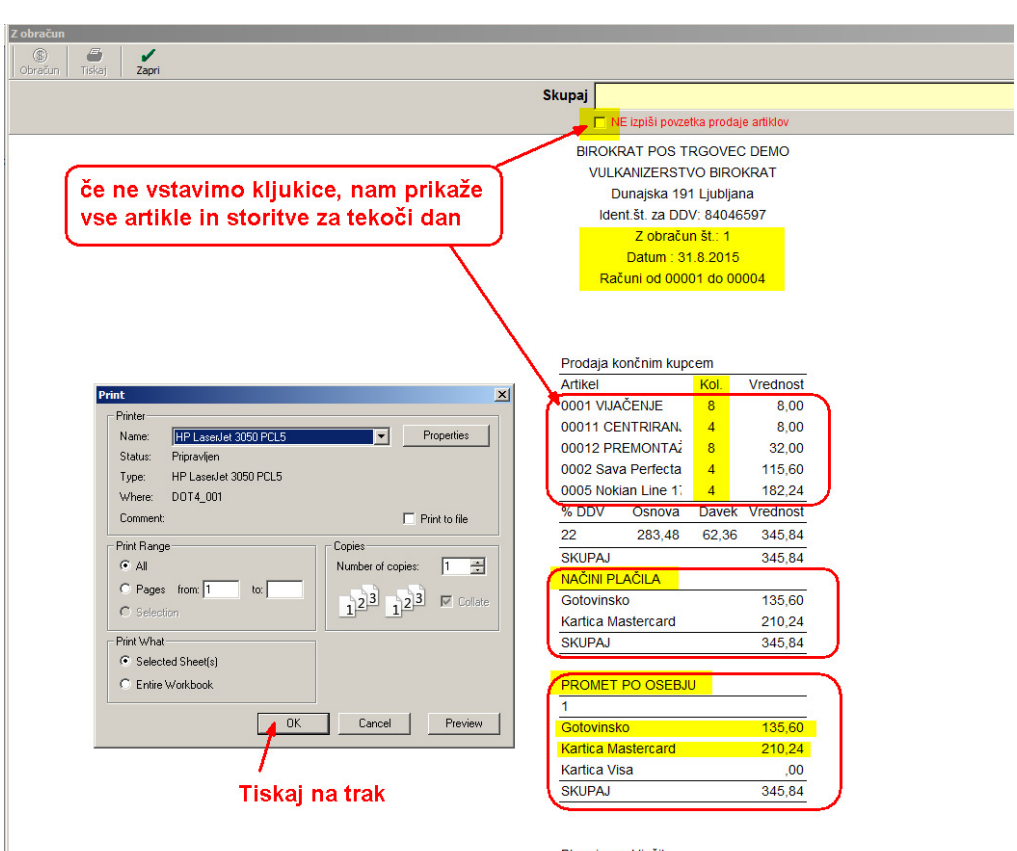

### (Brez vstavljene kljukice – prikaže specifikacijo vseh storitev za tekoči dan)

Blagajno zaključil:  $\overline{1}$